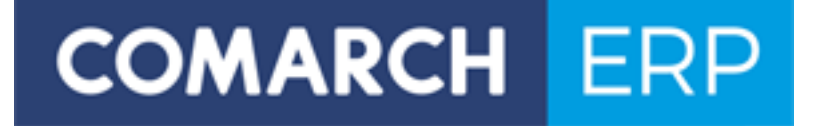

# Zmiany funkcjonalne wprowadzone w wersji 2016.3.1

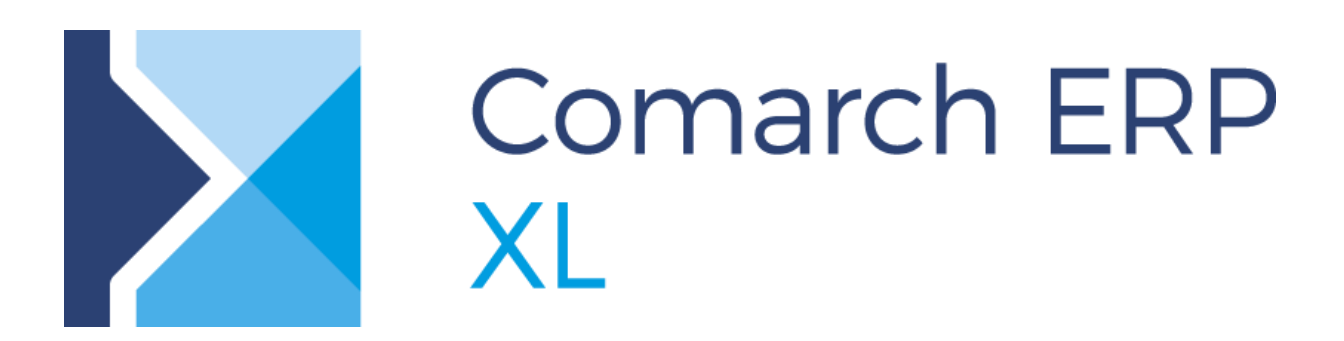

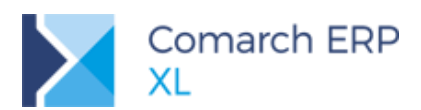

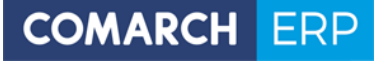

Copyright © 2016 COMARCH

Wszelkie prawa zastrzeżone.

Nieautoryzowane rozpowszechnianie całości lub fragmentu niniejszej publikacji w jakiejkolwiek postaci jest zabronione. Wykonywanie kopii metodą kserograficzną, fotograficzną, a także kopiowanie na nośniku filmowym, magnetycznym lub innym, powoduje naruszenie praw autorskich niniejszej publikacji.

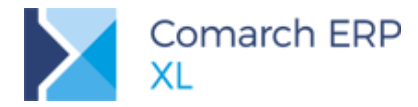

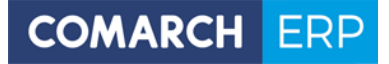

#### Spis treści

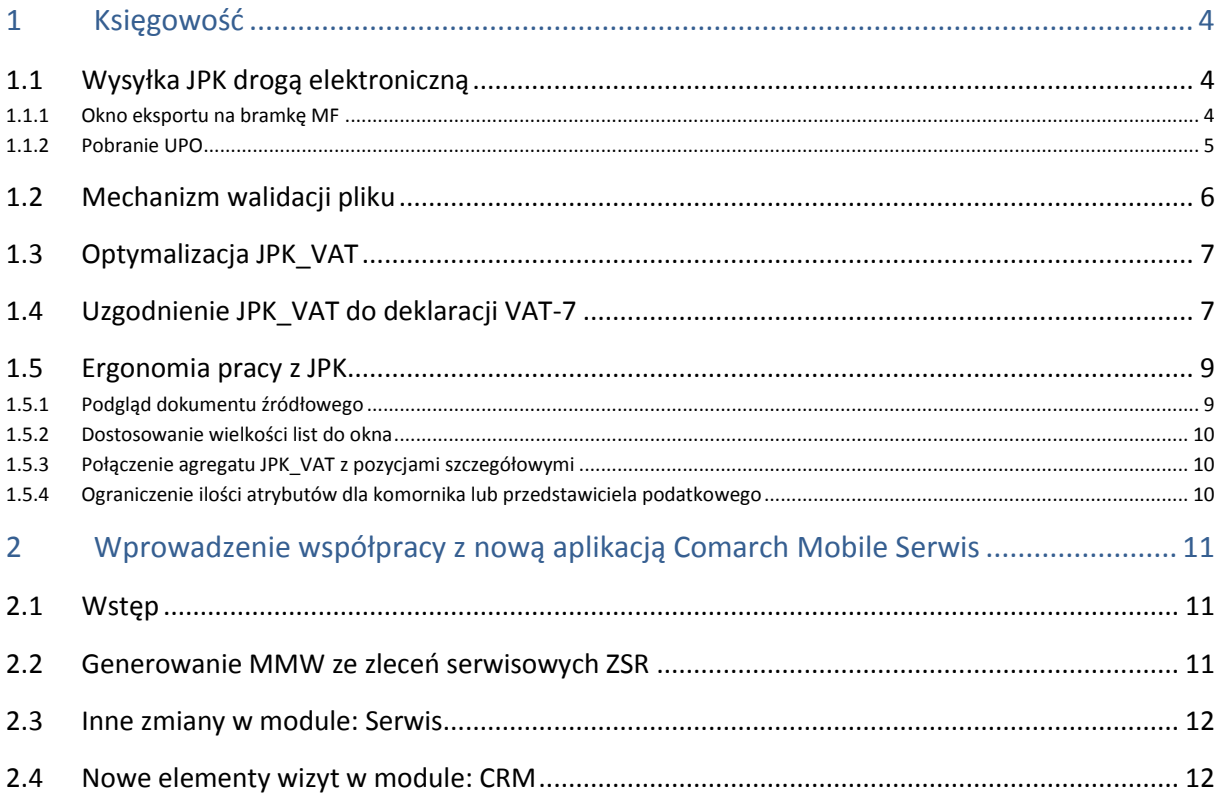

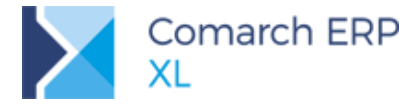

### <span id="page-3-0"></span>**1 Księgowość**

#### <span id="page-3-1"></span>**1.1 Wysyłka JPK drogą elektroniczną**

W wersji 2016.3.1 Comarch ERP XL została wprowadzona możliwość wysłania plików JPK drogą elektroniczną bezpośrednio na bramkę Ministerstwa Finansów. W przypadku JPK\_VAT jest to jedyny dozwolony sposób składania tych plików.

Sam proces wysyłki obejmuje kompresję oraz szyfrowanie danych, jest to zatem zalecany sposób przesyłania również innych struktur Jednolitego Pliku Kontrolnego.

#### <span id="page-3-2"></span>**1.1.1 Okno eksportu na bramkę MF**

Proces przesyłania pliku JPK drogą elektroniczną wygląda podobnie jak w przypadku deklaracji VAT-7, czyli przebiega w dwóch etapach:

- 1. Przesłania na bramkę MF pliku XML z użyciem podpisu kwalifikowanego,
- 2. Pobrania UPO.

Aby wysłać plik na bramkę Ministerstwa Finansów należy zaznaczyć deklarowany plik JPK o statusie zaakceptowany lub zatwierdzony i wcisnąć przycisk Wyślij do MF. Do pobrania poświadczenia odbioru już wyeksportowanego pliku służy przycisk Pobierz UPO.

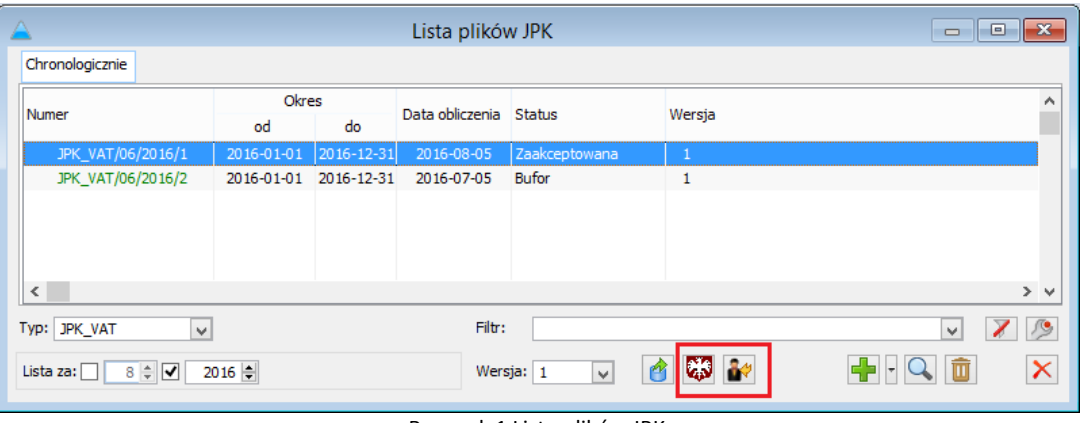

Rysunek 1 Lista plików JPK

<span id="page-3-3"></span>Po wciśnięciu przycisku Wyślij do MF pojawi się okienko pozwalające na wybór dodatkowych parametrów wysyłki:

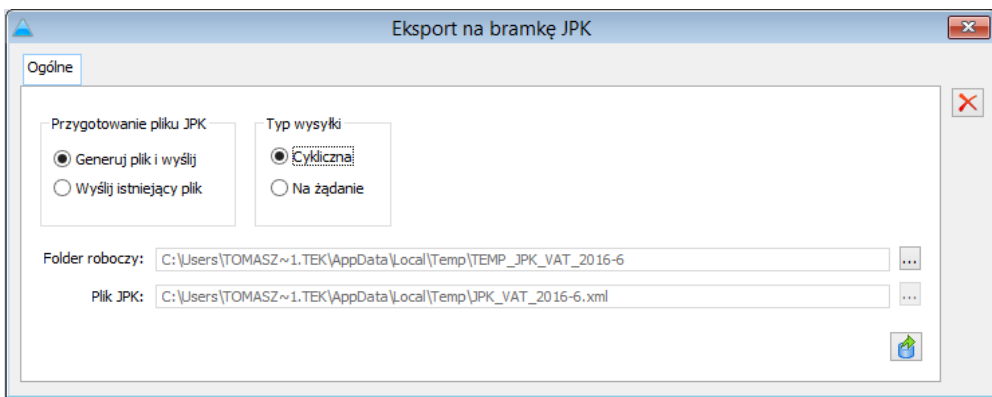

Rysunek 2 Okno eksportu na bramkę JPK

<span id="page-3-4"></span>Użytkownik ma możliwość określenia parametrów dotyczących źródła pochodzenia pliku, jak i też samego typu wysyłki.

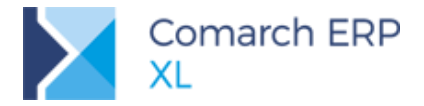

#### *a) Sekcja Przygotowanie pliku JPK*

Opcje dostępne w tej sekcji pozwalają na automatyczne wysłanie pliku z systemu Comarch ERP XL (Generuj plik i wyślij), lub też na wysłanie uprzednio wyeksportowanego pliku XML (Wyślij istniejący plik).

W zależności od wybranej opcji użytkownik ma możliwość albo wybrania folderu roboczego, gdzie przechowywany będzie plik podczas eksportu z systemu, albo też na określenie ścieżki dla już istniejącego XMLa.

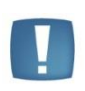

Uwaga: Ze względu na wielkość obsługiwanych plików XML , nie jest możliwe przeprowadzenie porównania czy wybrany XML faktycznie odpowiada dokumentowi JPK w systemie. Dlatego też podczas wysyłki z wybraniem opcji "Wyślij istniejący plik" pojawi się komunikat: "Upewnij się, że wybrany plik XML jest wygenerowany na podstawie wskazanego dokumentu JPK. Czy kontynuować wysyłkę ?"

#### *b) Sekcja Typ wysyłki*

Specyfikacja interfejsów usług JPK opracowana przez Ministerstwa Finansów nakazuje określenie, czy przesyłany plik jest wysyłany cyklicznie, czy też na żądanie, w ramach aktualnie przeprowadzanej kontroli. Obecne przepisy nakazują przesyłanie pliku JPK\_VAT co miesiąc bez wezwania, więc dla nich powinna być zaznaczona opcja Cykliczna. W przypadku przesyłania pozostałych plików (JPK\_FA, JPK\_MAG, JPK\_KR, JPK\_WB) powinna być zaznaczona opcja Na żądanie.

Po wybraniu odpowiednich parametrów wciśnięcie przycisku  $\Box$ , pozwala na wybór właściwego certyfikatu i wysłanie danych. Wtedy też do dokumentu JPK zostanie przypisany odpowiedni numer referencyjny, który pozwala na pobranie Urzędowego Poświadczenia Odbioru (UPO).

#### <span id="page-4-0"></span>**1.1.2 Pobranie UPO**

Po zaznaczeniu wysłanego dokumentu na liście JPK i wciśnięciu przycisku Pobierz UPO, zostanie pobrane poświadczenie odbioru przypisane do numeru referencyjnego wskazanego pliku. Numer referencyjny oraz aktualny status e-deklaracji widoczny jest na zakładce Ogólne pliku JPK.

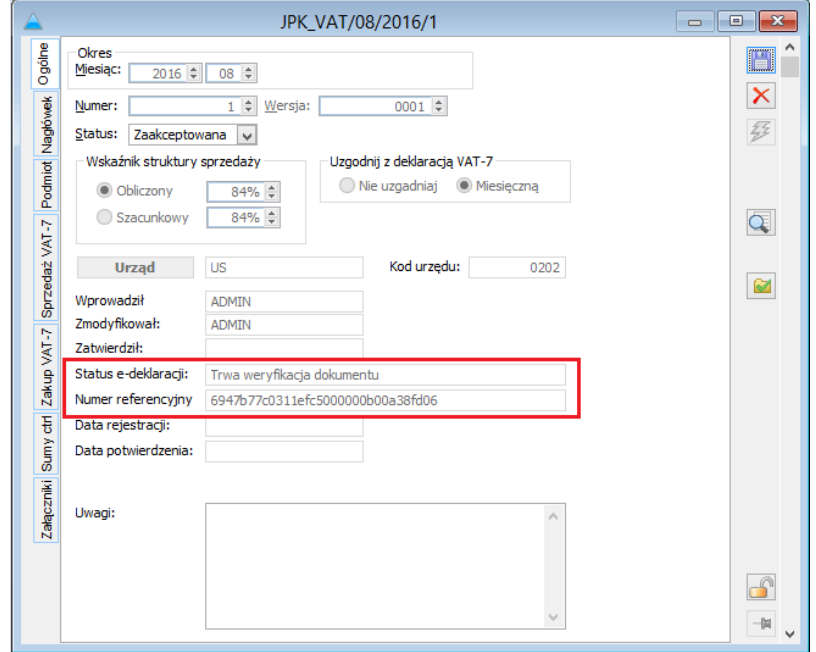

#### <span id="page-4-1"></span>Rysunek 3 Status UPO

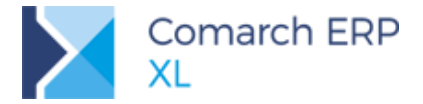

Uwaga: Ze względu na ostatnie zmiany wprowadzone przez Ministerstwo Finansów w specyfikacji interfejsów usług JPK, na chwilę wydania wersji nie działa prawidłowo pobieranie pliku UPO wg nowej wersji specyfikacji.

**COMARCH** 

Trwają jeszcze prace nad ostateczną wersją komponentu do przesyłania JPK na bramkę elektroniczną Ministerstwa Finansów. W momencie ich zakończenia zostanie udostępniony on **w formie oddzielnej biblioteki, nie będzie zatem wymagane podnoszenia wersji systemu Comarch ERP XL**.

#### <span id="page-5-0"></span>**1.2 Mechanizm walidacji pliku**

Część pól, które w JPK są obligatoryjne, nie są wymagane w systemie Comarch ERP XL. Niestety wystarczy jeden dokument, który nie ma wypełnionego odpowiedniego pola, aby cały plik nie przeszedł walidacji. Ze względu na bardzo duży zakres plików JPK, ręczne kontrolowanie poprawności danych jest praktycznie niemożliwe. Z tego powodu w wersji HotFix wprowadzono funkcję sprawdzającą poprawność danych, która weryfikuje m.in. wypełnienie pól obowiązkowych.

Za funkcjonalność tą odpowiada przycisk Walidacja znajdująca się na bocznej belce pliku JPK:

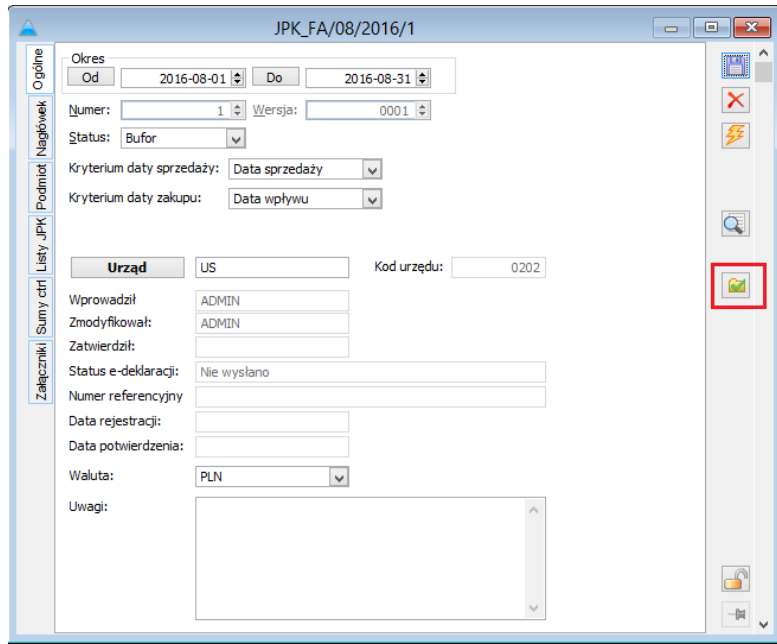

Rysunek 4 Przycisk Walidacja

<span id="page-5-1"></span>Po wciśnięciu przycisku uruchamia się okienko zdarzeń systemowych, na którym można zobaczyć postęp weryfikacji pliku JPK.

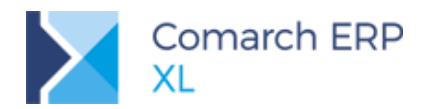

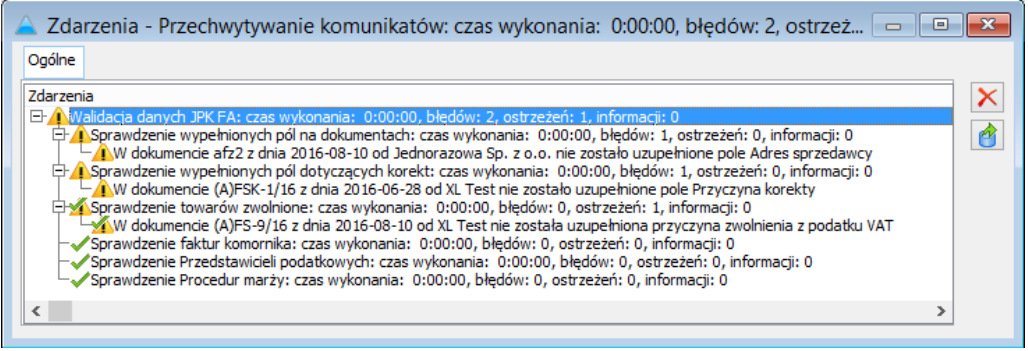

Rysunek 5 Wynik testu poprawności

<span id="page-6-2"></span>Wyniki weryfikacji można podzielić na dwie kategorie:

- a) Błędy niewypełnienie pól obowiązkowych, które mogą spowodować brak walidacji pliku po stronie Ministerstwa np. brak przyczyny korekty na fakturze korygującej.
- b) Ostrzeżenia niespójność niektórych danych zawartych w plikach JPK. Ich niezgodność nie powoduje automatycznego odrzucenia pliku jako błędnego, może natomiast być przedmiotem dalszych pytań ze strony organów kontrolujących, jak np. brak określenia przyczyny zwolnienia towaru z podatku VAT.

Przeprowadzenie walidacji nie jest w systemie Comarch ERP XL elementem wymagalnym do zaakceptowania oraz wysłania JPK. Jest to jedynie narzędzie pomocnicze, które wskazuje pozycje, które mogą wymagać poprawy przed wysłaniem pliku do organów kontrolujących.

#### <span id="page-6-0"></span>**1.3 Optymalizacja JPK\_VAT**

W wersji HotFix 2016.3.1 zwiększono wydajność generacji plików JPK\_VAT. Na bazie testowej zaobserwowano kilkudziesięciokrotny wzrost wydajności podczas przeliczenia list sprzedaży i zakupu VAT.

#### <span id="page-6-1"></span>**1.4 Uzgodnienie JPK\_VAT do deklaracji VAT-7**

Zgodnie z wytycznymi Ministerstwa dane w pliku JPK\_VAT powinny być zgodne z deklaracją VAT-7 za ten sam okres. Ewentualne różnice wynikające z zaokrągleń powinny być uzgadniane w dodatkowym wierszu w pliku. W wersji HotFix na zakładce Ogólne pliku JPK\_VAT dodano kolejny parametr o nazwie Uzgodnij z deklaracją VAT-7.

**COMARCH** 

ERP

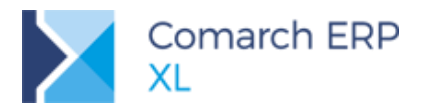

# **COMARCH ERP**

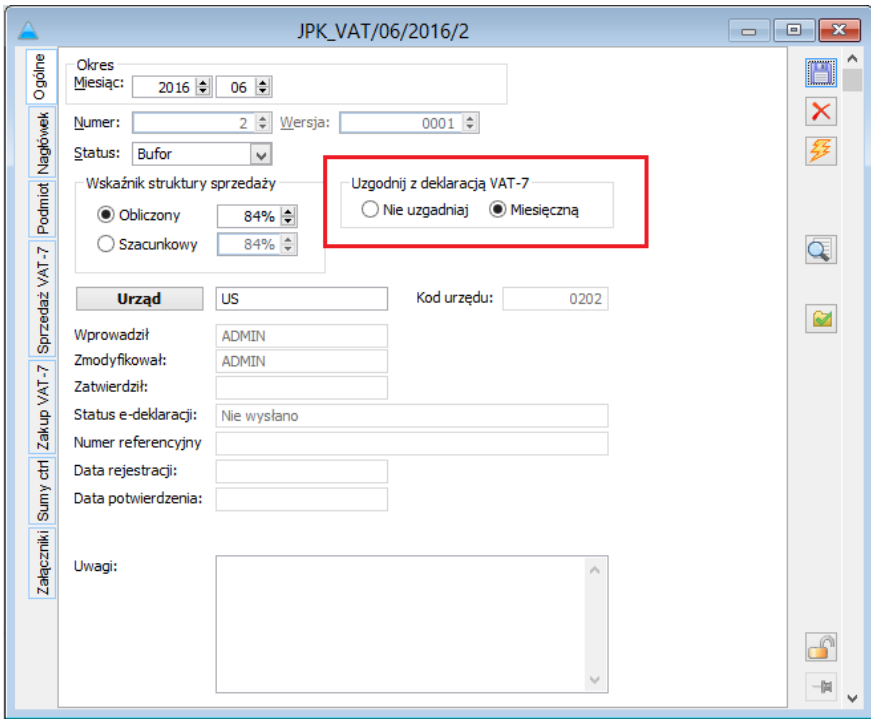

Rysunek 6 Parametr uzgodnienia z deklaracją VAT-7

<span id="page-7-0"></span>W przypadku gdy ustawiony jest parametr "Uzgodnij z miesięczną deklaracją VAT-7" system wyszukuje deklarację VAT-7(16) o statusie zaakceptowana lub zatwierdzona za ten sam okres, za jaki sporządzany jest plik JPK. Następnie do pliku JPK\_VAT w razie potrzeby dodawany jest kolejny wiersz o nazwie Zaokrąglenia, gdzie następuje uzgodnienie między wartością poszczególnych kolumn JPK, a wartościami z deklaracji VAT-7.

Dla sprawdzenia poprawności wyliczenia zaokrągleń na zakładce Sumy ctrl dodano kolejną sekcję o nazwie Wartość zaokrągleń podatku VAT:

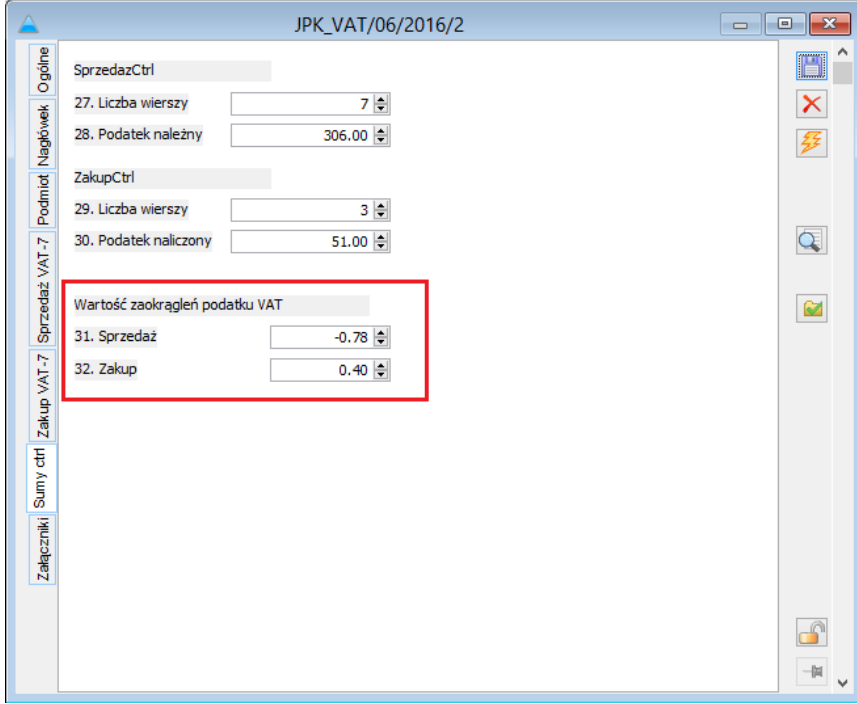

<span id="page-7-1"></span>Rysunek 7 Dodatkowa sekcja uzgodnień JPK\_VAT

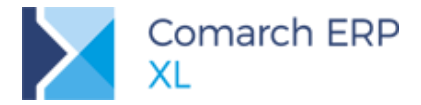

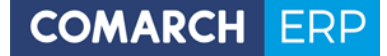

W sekcji tej widać o jaką wartość został skorygowany podatek należny i naliczony, w celu uzgodnienia pliku JPK\_VAT z deklaracją VAT-7.

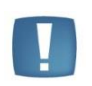

Uwaga: Jeśli kwota zaokrągleń jest istotna, może to wskazywać na fakt, że w pliku JPK\_VAT uwzględniono dokumenty, które nie znalazły się w deklaracji VAT -7. Należy w takim przypadku upewnić się, czy nie nastąpiła konieczność złożenia korekty deklaracji VAT-7.

#### <span id="page-8-0"></span>**1.5 Ergonomia pracy z JPK**

W wersji Comarch ERP XL 2016.3.1 wprowadzono szereg udogodnień mających na celu lepszą pracę z listami składającymi się na pliki JPK. Wśród najważniejszych usprawnień znajdują się:

#### <span id="page-8-1"></span>**1.5.1 Podgląd dokumentu źródłowego**

Udostępniono użytkownikom powiązanie między zapisem na liście JPK, a dokumentem źródłowym, z którego ten zapis pochodzi, za pomocą przycisku Dokument źródłowy.

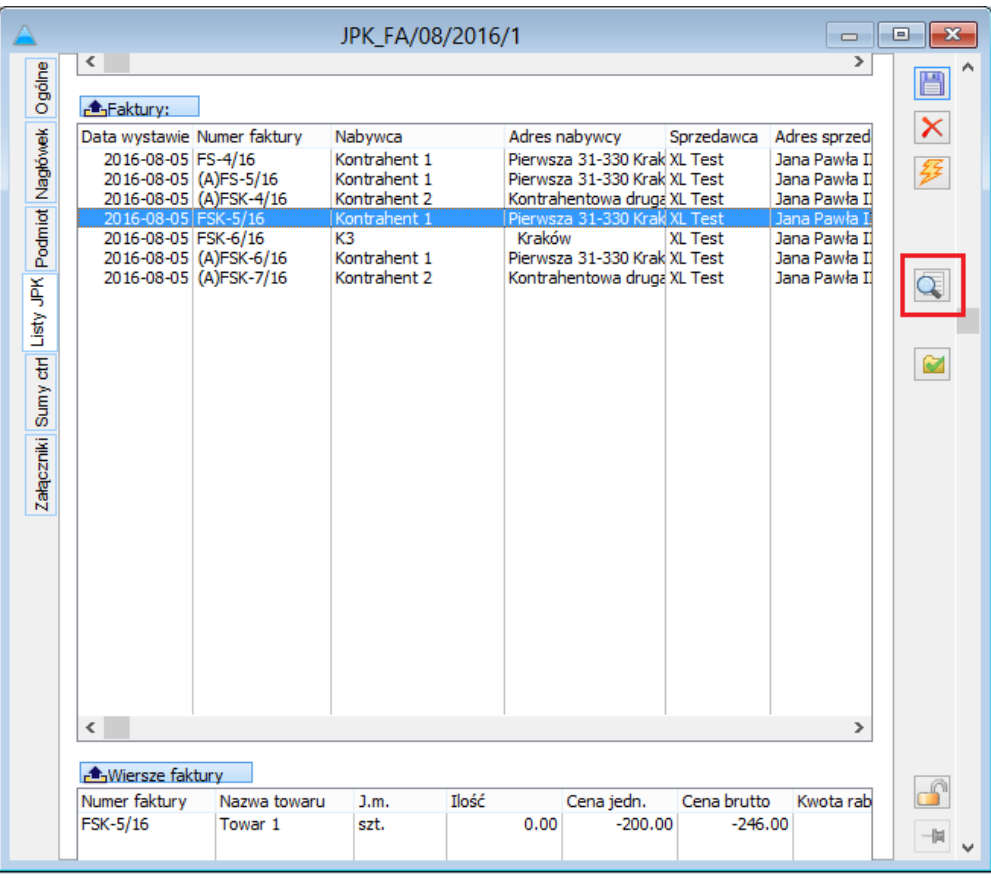

Rysunek 8 Dokument źródłowy

<span id="page-8-2"></span>Aby zobaczyć dokument, z którego pochodzi dany wpis na liście JPK, należy zaznaczyć go na liście i wcisnąć przycisk Dokument źródłowy. Wówczas w trybie do podglądu otworzy się żądany dokument.

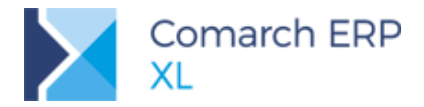

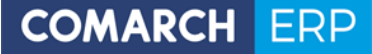

#### <span id="page-9-0"></span>**1.5.2 Dostosowanie wielkości list do okna**

W wersji Comarch ERP XL 2016.3.0 wielkość listy była niezależna od wielkości okna, czyli zwiększenie rozmiaru okna nie powodowało automatycznie rozszerzenia listy. Obecnie liczba widocznych kolumn zależy już od wielkości okna.

#### <span id="page-9-1"></span>**1.5.3 Połączenie agregatu JPK\_VAT z pozycjami szczegółowymi**

W wersji HotFix dodano połączenie między agregatem pokazującym wartości poszczególnych pól JPK\_VAT, a listą prezentującą szczegółowy rejestr sprzedaży bądź zakupu VAT. Działanie to jest analogicznie jak w przypadku pozostałych plików, czyli wskazanie pola deklaracji VAT-7 na agregacie, zawęża listę szczegółową do dokumentów składających się na tą pozycję.

Możliwe jest także zobaczenie wszystkich dokumentów sprzedaży lub zakupu za pomocą przycisku "Wyświetl wszystkie".

#### <span id="page-9-2"></span>**1.5.4 Ograniczenie ilości atrybutów dla komornika lub przedstawiciela podatkowego**

W przypadku uzupełnienia na JPK FA pól związanych z danymi komornika sądowego lub przedstawiciela podatkowego konieczne było równoczesne dodanie kilku atrybutów do faktury.

Dla komornika sądowego należało dodać do faktury trzy atrybuty:

- a) JPK P 20 spełnienie warunku z art. 106c ustawy
- b) JPK\_P\_20A nazwę organu egzekucyjnego lub imię i nazwisko komornika sądowego
- c) JPK\_P\_20B adres organu egzekucyjnego lub imię i nazwisko komornika sądowego

Dla przedstawiciela podatkowego należało dodać do faktury cztery atrybuty:

- a) JPK P 21 faktura wystawiona w imieniu i na rzecz podatnika przez jego przedstawiciela podatkowego
- b) JPK\_P\_21A nazwę lub imię i nazwisko przedstawiciela podatkowego
- c) JPK\_P\_21B adres przedstawiciela podatkowego
- d) JPK P 21C numer przedstawiciela podatkowego, za pomocą którego jest on zidentyfikowany na potrzeby podatku

Od wersji Comarch ERP XL 2016.3.1 w takim przypadku wystarczy dodanie jednego atrybutu o nazwie JPK\_P\_20 (komornik sądowy lub organ egzekucyjny), lub JPK\_P\_21 (przedstawiciel podatkowy) o typie kontrahent i wskazanie odpowiedniej karty kontrahenta. Wszystkie pola związane ze szczegółowymi danymi komornika sądowego lub przedstawiciela podatkowego automatycznie zostaną pobrane z karty do odpowiednich pól JPK\_FA.

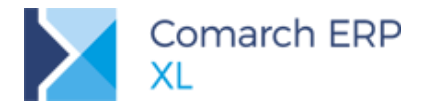

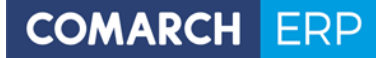

## <span id="page-10-0"></span>**2 Wprowadzenie współpracy z nową aplikacją Comarch Mobile Serwis**

#### <span id="page-10-1"></span>**2.1 Wstęp**

W wersji Comarch ERP XL 2016.3.1, została udostępniona możliwość synchronizacji zleceń serwisowych ZSR przy współpracy z Comarch Mobile Serwis 2016.6.

Operator pracujący w Comarch ERP XL może:

- Planować zlecenia serwisowe do obsługi w Comarch Mobile Serwis.
- Przeglądać stan realizacji zleceń realizowanych w Comarch Mobile Serwis.
- Realizować zlecenia zaplanowane w Comarch Mobile Serwis dla pracowników stacjonarnych.

Serwisant pracujący w aplikacji mobilnej Comarch Mobile Serwis 2016.6 może:

- Przeglądać urządzenia serwisowe powiązane z kontrahentami, którymi się opiekuje
- Pobierać i realizować zlecenia serwisowe ZSR zaplanowane w Comarch ERP XL
- Planować zlecenia do realizacji dla siebie oraz innych serwisantów
- Planować i realizować wizyty serwisowe

W najbliższych wersjach Comarch Mobile Serwis serwisant będzie mógł dodatkowo:

- Pobierać i rozchodować zasoby towarów związane z realizacją zleceń serwisowych
- Generować dokumenty sprzedaży ze zleceń serwisowych za wykonane usługi.

Aby zrealizować powyższe potrzeby w systemie Comarch ERP XL 2016.3.1 zostały wprowadzone poniższe zmiany.

#### <span id="page-10-2"></span>**2.2 Generowanie MMW ze zleceń serwisowych ZSR**

W wersji 2016.3.1 została udostępniona możliwość generowania dokumentów MMW ze zleceń serwisowych na składniki oraz zasoby typu: Towar. W przypadku składników, dokument generowany jest na te, które nie zostały jeszcze zrealizowane.

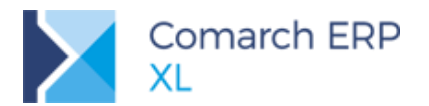

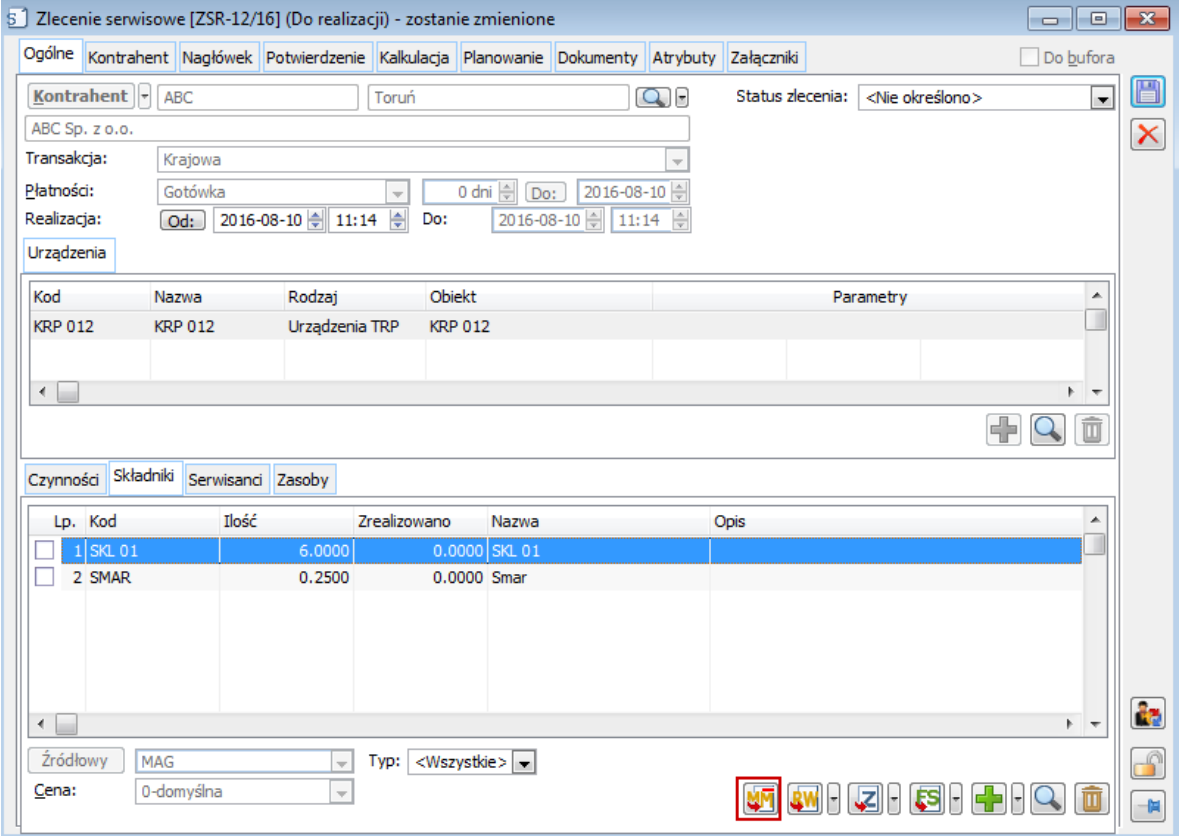

Rysunek 9 Funkcja do generowania dokumentów MMW z ZSR

#### <span id="page-11-2"></span><span id="page-11-0"></span>**2.3 Inne zmiany w module: Serwis**

W związku z synchronizacją, na obiektach serwisowych zostały udostępnione parametry decydujące o ich dostępności w Comarch Mobile.

Udostępniono również możliwość rejestracji i realizacji zlecenia serwisowego jako elementu wizyty handlowej w module CRM.

<span id="page-11-1"></span>Ponadto wprowadzono predefiniowane statusy czynności serwisowych: Zrealizowana i Odrzucona.

#### **2.4 Nowe elementy wizyt w module: CRM**

W module udostępniono nowe elementy wizyt:

- a) Rejestracja zlecenia serwisowego umożliwia rejestrację zlecenia serwisowego w ramach wizyty
- b) Realizacja zlecenia serwisowego umożliwia realizację zlecenia serwisowego w ramach wizyty.

**COMARCH ERP** 

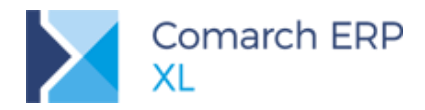

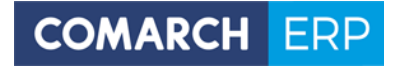

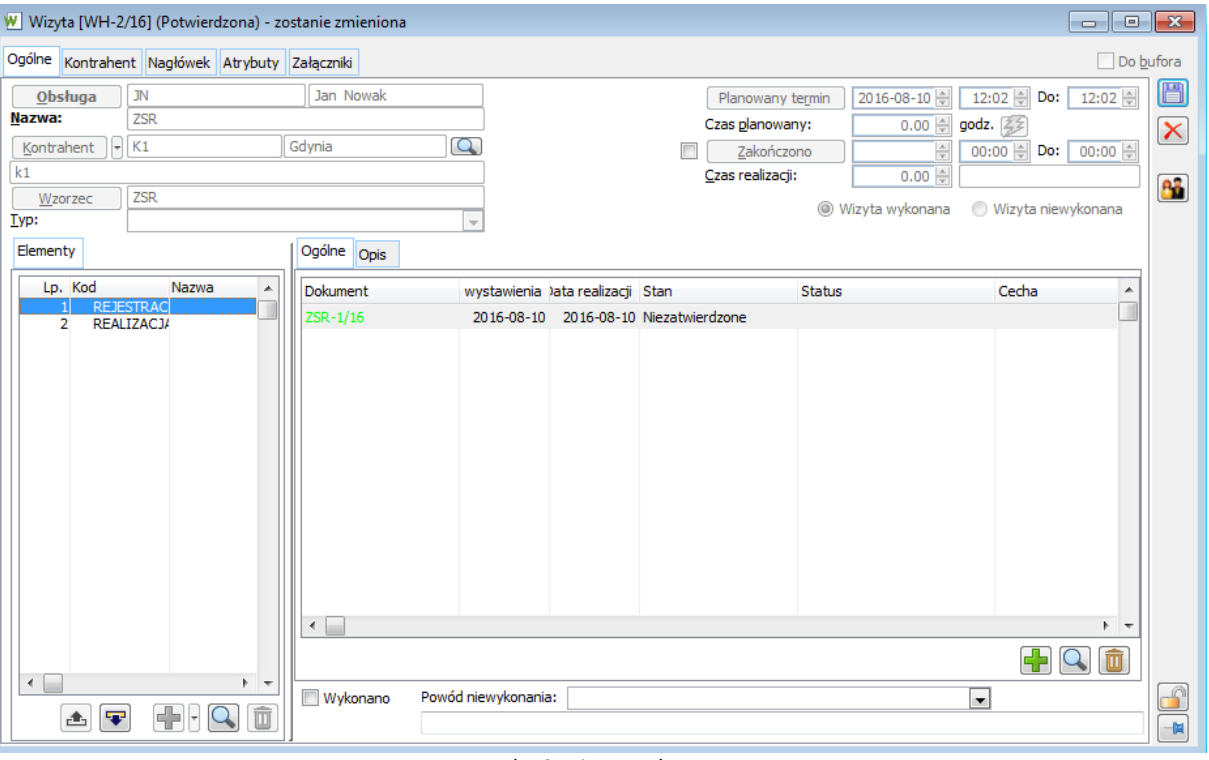

<span id="page-12-0"></span>Rysunek 10 Wizyta z elementem

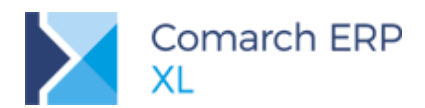

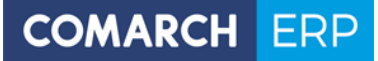

#### SPIS RYSUNKÓW:

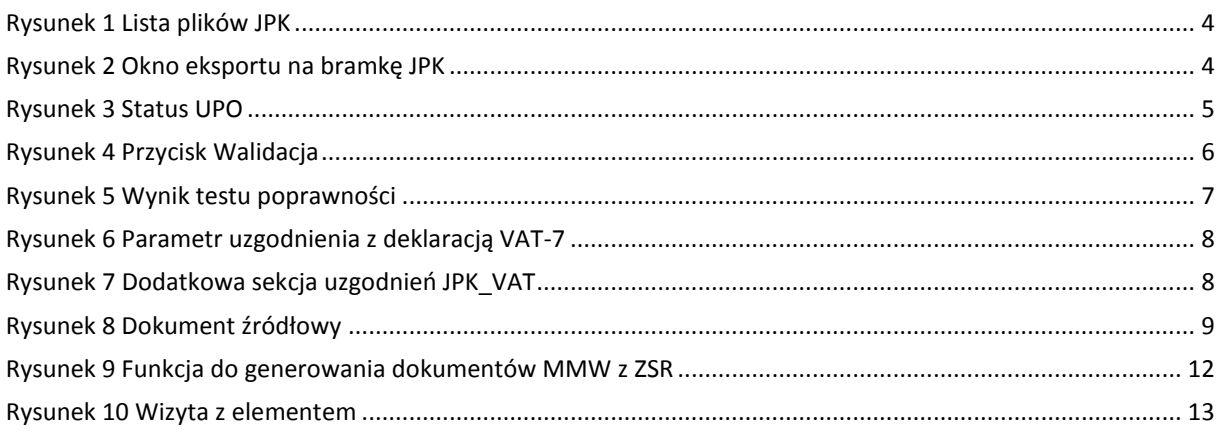